# $||||||||||||||$ **CISCO**

# Replicated Database Operator's Guide for EC 9.0 and DTACS 5.2

## **Introduction**

Replicated Database (RepDB) is a database synchronization software application for Explorer Controllers (ECs) and Digital Transport Adaptor Control Systems (DTACS). This application allows replication of the system database, in real time, from a primary server to a secondary server, as well as the synchronizing of key system files.

## Audience

This guide is intended for operators or system administrators who will be operating or managing RepDB in EC System Release (SR) 9.0 and DTACS SR 5.2 systems.

## Required Skills and Expertise

System operators or engineers need the following skills:

- Advanced knowledge of Linux
- Experience with the vi editor. The vi editor is not intuitive. The instructions provided in this guide are no substitute for an advanced working knowledge of vi.
- $\blacksquare$  The ability to review and edit log files
- Extensive DBDS system expertise

## Related Documents

- SR 9.0 Installation and Migration Guide
- **DTACS 5.2 Installation and Migration Guide**

Note: RepDB installation and configuration procedures are located in each of these guides.

## Document Version

This is the first formal release of this document.

## **In This Document**

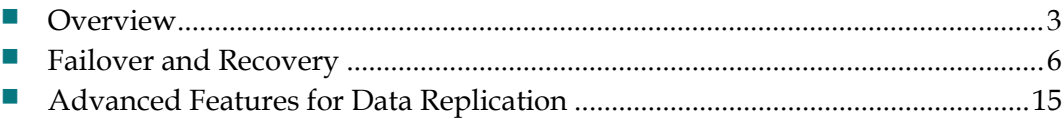

## **Overview**

The RepDB solution consists of the following two components:

- The IBM Informix Dynamic Server Data Replication for the database
- The rsync utility  $-$  A fast and versatile remote file-copying tool for user-defined files

The data replication component allows a copy of the Informix database to be maintained on another server. When the data replication component is active on a system, data is copied between a primary database server and a secondary database server. The primary database server continuously replicates data between itself and the secondary server by sending copies of the logical-log transactions to the secondary database server.

The remote file copying component allows a copy of user-defined files to be maintained on another server. When RepDB is enabled, remote file copying becomes active as a cron entry is added to the root crontab file. According to the cron entry, files and directories are periodically synchronized from the primary server to the secondary server.

## Advantages of RepDB

The following are some of the advantages of enabling the Replicated Database on a system:

- Service-impacting events are reduced on the primary server by allowing thirdparty database query tools to access the secondary database server.
- The secondary server provides a flexible platform for developing new tools. Furthermore, if the secondary server has access to the Digital Broadband Delivery System (DBDS), it can be used by third-party tools that require both database and network access.
- The secondary server, at the operator's command, can be converted to the primary server, if needed.

## Limitations of the Replicated Database

RepDB includes the following inherent limitations:

- The Replicated Database is read-only. The Replicated Database cannot be used for database backups because a database backup is considered a write process.
- There is a minor time delay between changes made to the primary database and those changes being reflected on the secondary server.
- Automatic failover the ability to re-route users and applications to the Replicated Database with minimal interruption — is not supported. Failover requires manual intervention.

**Regular backups of the primary database server are still required. Database** corruption in the primary server, if it occurs, will be copied to the secondary server while the Replicated Database is active.

### Accessing the root and dncs User Accounts

#### Important:

- The ecadmin user is used in examples for all Cisco DBDS documents pertaining to EC 9.0.
- The dtacsadmin user is used in examples for all Cisco DBDS documents pertaining to DTACS 5.2.
- Commands run as **root** user are shown with a # symbol. Example:

```
[root@ec90/dtacs52 ~]#
```
**Commands run as admin, dncs, or any Administrator user are shown with a \$** symbol.

#### Example:

```
[ecadmin/dtacsadmin@ec90/dtacs52 ~]$
[ecadmin@ec90 ~]$
[dtacsadmin@dtacs52 ~]$
[dncs@ec90/dtacs52 ~]$
```
Once the EC or DTACS application installation is complete, you can only log in with the admin or an Administrator user account.

The *admin* account is created by default during the installation, and is granted privileges to access the root user account, as root login is not permitted. These privileges allow the admin user to execute root commands by preceding the command with "sudo". For example, if you want to modify a network configuration file, the command will resemble the following:

Command Example: Executing a root command as admin user:

```
[admin@ec90/dtacs52 ~]$ sudo vi
/etc/sysconfig/network-scripts/ifcfg-ens192
```
As admin user, you can also change to the root user account by entering the following command.

Important: For any procedure in this guide that states "As root user", you must be logged into a terminal window as admin user and switch to the root user.

Command Syntax: Changing to root user:

[admin@ec90/dtacs52 ~]\$ sudo –i

Any *Administrator* account that you create using the useradmin script has privileges to log into the EC/DTACS from a terminal window. Administrator accounts do not have privileges to access the root user account, but should be used to access the dncs user account.

Important: Do not access the dncs user account using the root user account.

To switch to the dncs user, type the following command from the terminal window where you are logged in as an Administrative user.

Important: For any procedure that states "As dncs user", you need to execute this command from the terminal window where you are logged in with your Administrator account.

Command Syntax: Changing to the dncs user:

[ecadmin@ec90 ~]\$ sudo su – dncs

 $[dtasadmin@dtas52 ~ ~ ~ ]$ \$ sudo su - dncs

#### Overview:

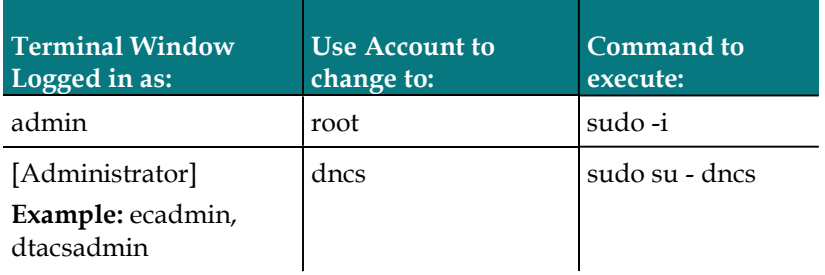

## Failover and Recovery

This section provides instructions and information for failing over to the secondary server in the event a failure occurs to the primary server. Procedures are also included to place the recovered (repaired) server back online as the new secondary server.

Failover is the term used to describe the case when one computer takes over for another computer that has just failed, or has been taken out of service for maintenance. Failover involves powering off the failed server, deactivating and disabling the Replicated Database on both servers (if possible), and switching over to the secondary server.

Recovery is a term used when the failed system can be brought back online. This occurs when a planned failover is executed and in cases where the server is repairable.

### Time to Complete the Failover

Our engineers estimate that the failover to the secondary server can be completed within 45 to 60 minutes. During this time, the operator will be unable to add new set-tops to the system, set up any new services, or make any system changes.

## Unplanned Failover on the Primary Server

In most cases, a failure of this type will leave the primary server completely inoperable. In this case, complete the following steps.

#### Failing Over to the Secondary Server

Complete the following procedure if a catastrophic failure of the primary server requires you to failover to the secondary server.

Note: In this example, HOSTB will become the primary server.

- 1 Power off the failed *primary* server.
- 2 From the vSphere Web UI, right-click the working server (secondary) and select Edit Settings.
- 3 Click the Connect box for all network adapters.

EC:

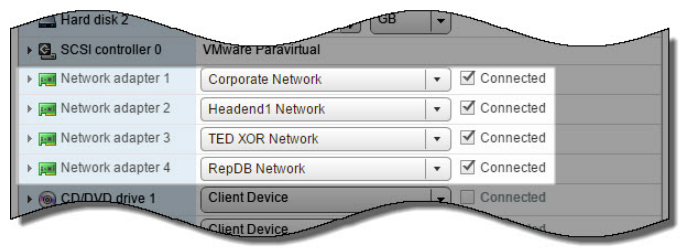

#### DTACS:

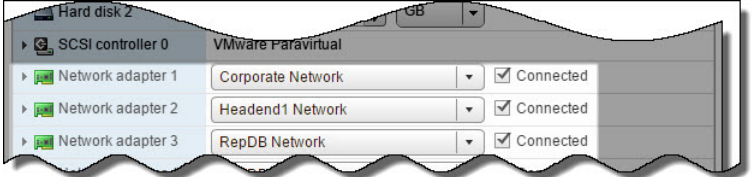

- 4 Click OK. The server is reconfigured.
- 5 As root user, enter the appropriate command to source the environment variables.

```
EC: 
[root@ec90 repdb]# . /dvs/dncs/bin/dncsSetup
DTACS:
```
[root@dtacs52 repdb]# . /dvs/dncs/bin/dtacsSetup

- 6 Enter the following command and press Enter to inititate the failover process and promote the secondary server to the primary server. [root@ec90/dtacs52 ~]# /opt/cisco/repdb/failover
- 7 When prompted to disable RepDB on the *secondary* server, type **y** and press Enter. The disabling of RepDB begins and the current system is checked to ensure that Informix is in a Read-Only (Sec) mode.

#### Results:

- RepDB is disabled.
- Informix is stopped and restarted.
- Informix database is updated to On-Line.
- A Please reboot this host to complete the failover process message displays. Important: Do not reboot the server yet!
- 8 Does the secondary server use a unique IP address for the corporate network (dncseth)?
	- If yes, go to the next step.
	- If **no**, go to Step 16.
- 9 Open the /etc/sysconfig/network-scripts/ifcfg-ens192 file in a text editor. [root@ec90/dtacs52 ~]# vi /etc/sysconfig/network-scripts/ifcfg-ens192
- 10 From the IPADDR line, update the IP address to the address assigned to the dncseth interface for the *primary* VM.
- 11 Save and close the file.
- 12 Enter the following command to open the **/etc/hosts** file in a text editor. [root@ec90/dtacs52 ~]# sudo vi /etc/hosts
- 13 Update the IP address for the **dncseth** entry to the same address you defined in Step 9.
- 14 Save and close the file.
- 15 Enter the following command to reboot the system. [root@ec90/dtacs52 ~]# shutdown -r now
- 16 From a terminal window, log into the server as **admin** user.
- 17 As root user, type the following command and press Enter. The output should indicate that the database as On-Line with a data replication state set to off. [root@ec90/dtacs52 ~]# onstat -g dri
- 18 Enter the following three commands to check the status of the tomcat and HTTP services.

```
[root@ec90/dtacs52 ~]# systemctl status tomcat
[root@ec90/dtacs52 ~]# systemctl status httpd
[root@ec90/dtacs52 ~]# systemctl status httpd-dncsws
```
Important: If any service is not running, restart the command by entering sudo systemctl start [process\_name]. If any service fails to restart, contact Cisco Services.

- 19 As dncs user, type one of the following set of commands to start system processes.
	- $\blacksquare$  EC:

```
[dncs@ec90 ~]$ dncsStart
[dncs@ec90 ~]$ appStart
```
**DTACS:** 

[dncs@dtacs52 ~]\$ dtacsStart

20 As an Administrative user (for example, ecadmin/dtacsadmin), enter the following command in a Web browser to login to the EC/DTACS UI.

```
Command Syntax:
```
https://[EC/DTACS IP address]

Example:

```
https://192.168.69.2
```
- 21 Verify that processes are starting and eventually are all green.
- 22 Verify system functionality.
- 23 Is Regionalization enabled on your system?
	- If **no**, you have completed this procedure.
	- If yes, go to the next step.
- 24 From the EC/DTACS Web UI, click the Navigation icon,  $\blacksquare$ , and select System Provisioning > Regionalization Configuration.
- 25 Verify that the Registration Status is Registered and that the Status Comment is Successfully Updated ECS.

```
Registration Status Registered
  Status Comment Successfully Updated ECS.
Last Updated Time 2017-03-21T13:39:41-04:00
```
Important: If the EC/DTACS server has a unique corporate IP address, and if the Registration Status is DUPLICATE, click Retry. The Regionalization Configuration updates with the appropriate IP addresses and the status changes to Registered.

26 Enter the following command to login to the ECS Web UI and press **Enter**. The Home window displays.

```
Command Syntax: 
https://[VCS Console IP]
Example: 
https://192.16.3.3
```
- 27 From the Home window, verify the following:
	- A Service Name called cisco.vcs.ec/cisco.vcs.dtacs exists.
	- The Address column for the Service Name points to the IP address of the EC/DTACS.
	- $\blacksquare$  The **Status** for this entry is **UP**.
- 28 Click the Navigation icon,  $\Theta$ , and select Control Plane > ECS Dashboard and drill down to the EC/DTACS server.
- 29 Verify that the EC/DTACS server is displayed in the list with the following icon, .

#### Recovering From an Unplanned Failover

Refer to one of the following documents to clone the primary server into a secondary server and then to configure RepDB.

- SR 9.0 Installation and Migration Guide
- **DTACS 5.2 Installation and Migration Guide**

## Planned Failover

There may be instances where you want to purposely failover to the secondary server. Such instances include:

- Validating and confirming a failover in the event of a disaster recovery situation
- **Performing maintenance or an upgrade that requires a shutdown of the primary** server

#### Executing a Planned Failover

Complete the following steps to execute a planned failover on your RepDB system.

#### Notes:

- In this example, HOSTA is the primary server and HOSTB is the secondary server.
- System processes will be shutdown.
- The operator will be unable to add new set-tops to the system, set up any new services, or make any system changes.
- Video services are not affected for existing subscribers. MPEG streams that are already set up and configured will not be interrupted.

1 As root user, enter the appropriate command to source the environment variables.

```
EC: 
[root@ec90 repdb]# . /dvs/dncs/bin/dncsSetup
DTACS: 
[root@dtacs52 repdb]# . /dvs/dncs/bin/dtacsSetup
```
2 Type the following command on the *primary* server to initiate the failover to the secondary server. The RepDB environment is checked, and if pre-checks pass,

```
you are prompted to shut down the processes. 
[root@ec90/dtacs52 repdb]# /opt/cisco/repdb/switchover
```
3 When prompted to shutdown processes and continue with the switchover, type y and press Enter.

#### Results:

- The system processes are stopped.
- $\blacksquare$  The state of the servers and the database are validated.
- Replicated database is disabled on the primary server (for example, HOSTA).
- Replicated database is disabled on the secondary server (for example, HOSTB).
- Informix is restarted and the database is updated.
- $\blacksquare$  The Informix database environments are set up.
- When complete, the Please shutdown HOSTA before rebooting HOSTB to complete the process message opens. Important: Do not shutdown HOSTA and do not reboot HOSTB until directed later in this procedure.
- 4 On each server, type the following command and press **Enter**. The Informix database on both servers should now be On-Line and not paired to any server. [root@ec90/dtacs52 repdb]# onstat –g dri
- 5 On HOSTA (i.e. the host where you executed the switchover), type the following command and press Enter to shutdown the server.

[root@ec90/dtacs52 repdb]# shutdown -h now

6 Once the system shuts down, complete the following steps to reconfigure the network adapters on HOSTB.

#### For ECs and DTACS:

- a From the vSphere Web UI, right-click HOSTB and select Edit Settings.
- b Click Connected for all network adapters.
- c Click OK to reconfigure HOSTB.
- 7 Enter the following command to reboot HOSTB. [root@ec90/dtacs52 repdb]# reboot now
- 8 From a terminal window, log into HOSTB as admin user.
- 9 Does HOSTB have a unique IP address for the corporate network (ens192)?
	- If yes, go to the next step.
	- If no, go to Step 16.
- 10 Enter the following command to edit the configuration file for HOSTB. [admin@ec90/dtacs52 ~]\$ sudo vi /etc/sysconfig/network-scripts/ifcfg-ens192
- 11 From the IPADDR line, update the IP address. Then save and close the file.
- 12 Open the **/etc/hosts** file in a text editor and update the IP address for the **dncseth** entry to the same IP address you defined in the previous step. [admin@ec90/dtacs52 ~]\$ sudo vi /etc/hosts
- 13 Save and close the file.
- 14 Enter the following command to reboot the server. [admin@ec90/dtacs52 ~]\$ sudo shutdown -r now
- 15 From a terminal window, log into the server as admin user.
- 16 Enter the following commands to verify that the tomcat and HTTP services are running.

```
[admin@ec90/dtacs52 ~]$ systemctl status tomcat
[admin@ec90/dtacs52 ~]$ systemctl status httpd
[admin@ec90/dtacs52 ~]$ systemctl status httpd-dncsws
```
Important: If any service is not running, restart the command by entering sudo systemctl start [process name]. If any service fails to restart, contact Cisco Services.

- 17 As dncs user, type one of the following set of commands to start system processes.
	- **EC:**

[dncs@ec90 ~]\$ dncsStart [dncs@ec90 ~]\$ appStart

**DTACS:** 

```
[dncs@dtacs52 ~]$ dtacsStart
```
18 As an Administrative user (for example, ecadmin/dtacsadmin), enter the following command in a Web browser to login to the EC/DTACS UI.

#### Command Syntax:

https://[EC/DTACS IP address]

#### Example:

https://192.168.69.2

- 19 Verify that processes are starting and eventually are all green.
- 20 Was the EC/DTACS server regionalized to an ECS?
	- If yes, go to the next step to verify that the EC/DTACS is still registered postswitchover.
	- If no, go to 26.
- 21 From the EC/DTACS Web UI, click the **Navigation** button,  $\theta$ , and then select System Provision > Regionalization Configuration. The Regionalization Configuration Web UI opens.
- 22 Verify that the registration status is Registered and that the Status Comment is Successfully Updated ECS.

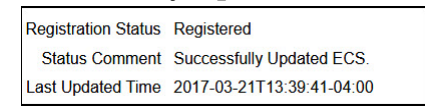

- 23 Log into the VCS Console on the ECS Web UI where the server is registered.
- 24 Click the Navigation button,  $\Theta$ , and select Control Plane > ECS Dashboard.
- 25 Verify that the EC/DTACS server is displayed in the list with the following icon, .

Note: This icon indicates that the EC/DTACS server is online.

26 Verify system functionality on the EC/DTACS system.

#### Recovering From a Planned Failover

Complete the following procedure if you had executed a planned failover and want to bring the powered down server back up as the secondary server. Once the server is back online, you can re-enable RepDB.

Note: In this procedure, HOSTB is the primary server and HOSTA is the server that is powered off. HOSTA will become the secondary server.

- 1 From the vSphere Web UI, right-click the server that is shutdown (for example, HOSTA) and select Edit Settings.
- 2 Unselect the Connect and/or Connect at power on boxes for all Network adapters except RepDB.

EC:

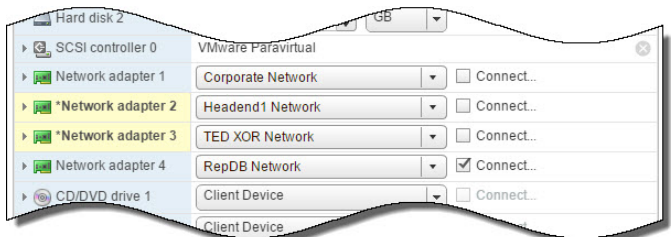

#### DTACS:

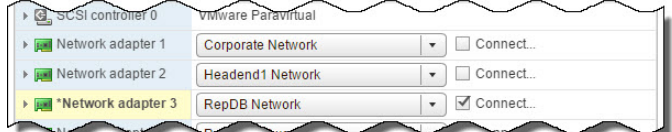

- 3 Click OK. The VM is reconfigured.
- 4 Right-click the HOSTA VM again and select Power > Power On.
- 5 Right-click the VM and select Open Console and then log into HOSTA as admin user.

6 Enter the following command to verify that the network interfaces are correctly mapped.

```
[admin@ec90/dtacs52 ~]$ ls -ltr
/etc/sysconfig/network-scripts/ifcfg-ens*
```
- 7 Does this server have a unique IP address for the corporate network (ens192)?
	- If yes, go to the next step.
	- If no, go to Step 15.
- 8 From the vSphere Web UI, click the Connect and Connect at power on boxes for Network adapter 1.

EC:

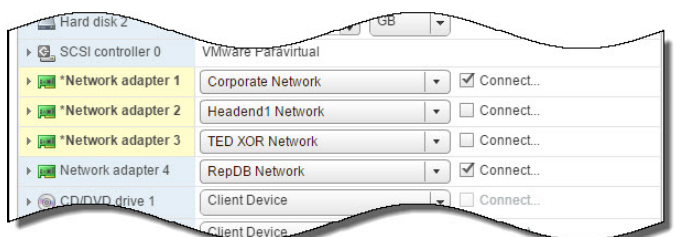

#### DTACS:

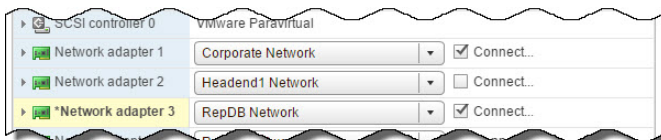

- 9 Click OK. The VM is reconfigured.
- 10 Enter the following command to edit the configuration file for HOSTA. [admin@ec90/dtacs52 ~]\$ sudo vi /etc/sysconfig/network-scripts/ifcfg-ens192
- 11 From the IPADDR line, update the IP address. Then save and close the file.
- 12 From the Console window, open the /etc/hosts file and update the IP address for dncseth to the IP address you defined in the previous step.
- 13 Enter the following command to reboot the server. [admin@ec90/dtacs52 ~]\$ sudo shutdown -r now
- 14 Log back into HOSTA as **admin** user.
- 15 Verify that HOSTA and HOSTB can successfully ping each other.
- 16 Go to Enabling RepDB in one of the following documents to configure RepDB.
	- SR 9.0 Installation and Migration Guide
	- **DTACS 5.2 Installation and Migration Guide**

## Unplanned Downtime on Both Servers

In the event that both the primary and secondary servers are both in a state such that a failover cannot be performed, a new primary server must be restored from a backup. Refer to Backup and Restore User Guide for EC 9.0 and DTACS 5.2 for instructions on restoring the primary server from a backup.

After the server has been restored, refer to the procedures in one of the following installation guides to clone it into a secondary server and to set up RepDB.

- **SR 9.0 Installation and Migration Guide**
- **DTACS 5.2 Installation and Migration Guide**

## Advanced Features for Data Replication

This section describes the process for pausing (temporarily disabling) data replication and/or remote file copying.

Important: Be sure to disable data replication only on the primary server when pausing.

### Pausing Data Replication

#### Notes:

- Data replication can only be resumed if transactions are available on disk. If they are not available on disk, data replication can only be activated by backing up the primary database and restoring it to the secondary database.
- **Prior to disabling data replication, perform a system check on the primary and** secondary hosts. For example, check server processes, ping various devices and check the status of Informix servers.
- 1 As root on the primary server, type the following command.

```
[root@ec90/dtacs52 ~]# onstat -g dri
```
#### Results:

- $\blacksquare$  The state of Informix should be on.
- Data replication should look similar to the following example.

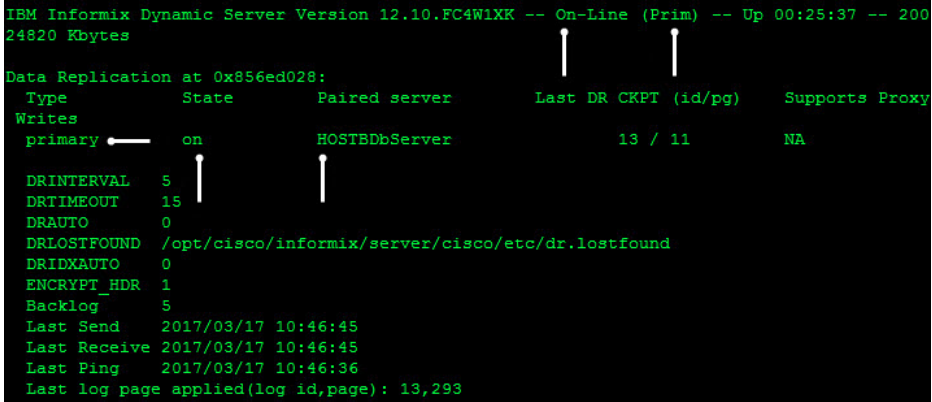

#### Advanced Features for Data Replication

2 Repeat Step 1 on the *secondary* server. The output should resemble the following.

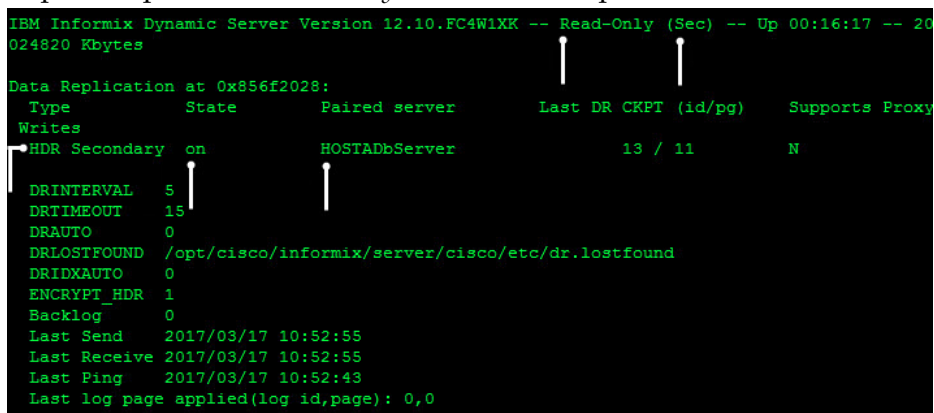

3 On the primary server, change to the following directory and type this command to pause data replication. The following confirmation message appears. [root@ec90/dtacs52 ~]# cd /opt/cisco/repdb

[root@ec90/dtacs52 repdb]# ./RepDb -d

4 When prompted, type y to confirm the request. Data replication is disabled on the primary host.

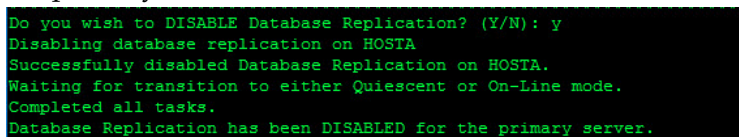

5 Type the following command to verify that data replication has been turned off on the primary server. The output should indicate that the database is On-Line and that Data Replication is standard with a state of off.

[root@ec90/dtacs52 repdb]# onstat -g dri

## Disabling Data Replication

There may be times when achieving certain operational goals requires that either data replication and/or remote file copying be deactivated, such as system upgrades which require both servers to be deactivated.

Disabling data replication on both the primary server and secondary server deactivates data replication. However, disabling data replication on the secondary server is the distinction between just disabling during pause and resume and completely deactivating. Activating data replication after deactivation requires that you begin with a backup of the primary database and then restore it to the secondary server.

Complete these steps to disable the data replication component of the Replicated Database software.

- 1 As root user on the *primary* server, type the following command. [root@ec90/dtacs52 repdb]# ./RepDb -d
- 2 When prompted, type y. Data replication is disabled.
- 3 Type the following command to verify that data replication is disabled. The output should indicate that the database is On-Line and that Data Replication is standard with a state of off.

[root@ec90/dtacs52 repdb]# onstat -g dri

4 Repeat Steps 1 through 3 on the secondary server.

## Deactivating Data Replication

There may be instances when you need to deactivate the Replicated Database environment, such as during system upgrades.

Complete these steps to deconfigure the Replicated Database.

- 1 Is the Replicated Database already disabled?
	- If yes, go to step 2.
	- If no, follow the instructions in *Disabling Data Replication* (on page 17) and then return to Step 2 of this procedure.
- 2 As root user on the *primary* server, type the following command. The **Are you** sure you wish to continue? message appears.

```
[root@ec90/dtacs52 repdb]# ./setupRepDbEnv -D
```
3 When prompted to confirm the request, type y.

Results:

- The Replicated Database configuration is removed from the database on the primary server.
- The hosts.equiv file is moved to the hosts.equiv.dbrep file.
- $\blacksquare$  The hosts.equiv.dbrep file is moved to the hosts.equiv file.
- 4 As root user on the secondary server, type the following command. [root@ec90/dtacs52 repdb]# ./setupRepDbEnv -D

5 When prompted to confirm the request, type y. The Replicated Database configuration is removed from the database on the secondary server.

## Reconfigure the Replicated Database

Complete the following procedures to reconfigure the Replicated Database

Important: You will only use this procedure if you have previously deactivated the Replicated Database.

1 As root user on the primary server, type the following command to re-enable RepDB.

[root@ec90/dtacs52 repdb]# ./configRepDb

2 Respond to the prompts to configure RepDB on both the primary and secondary servers.

Important: For assistance, go to Configure RepDB in one of the following documents.

- SR 9.0 Installation and Migration Guide
- **DTACS 5.2 Installation and Migration Guide**

# For Information

## If You Have Questions

If you have technical questions, contact Cisco Services for assistance. Follow the menu options to speak with a service engineer.

# $(1)$ **CISCO**

Americas Headquarters Cisco Systems, Inc. 170 West Tasman Drive San Jose, CA 95134-1706 USA

http://www.cisco.com Tel: 408 526-4000 800 553-6387 Fax: 408 527-0883

Cisco and the Cisco logo are trademarks or registered trademarks of Cisco and/or its affiliates in the U.S. and other countries. To view a list of Cisco trademarks, go to this URL:

#### www.cisco.com/go/trademarks.

Third party trademarks mentioned are the property of their respective owners.

The use of the word partner does not imply a partnership relationship between Cisco and any other company. (1110R)

Product and service availability are subject to change without notice.

© 2019 Cisco and/or its affiliates. All rights reserved.

April 2019